# **Contacts**

## **New contact**

You can create a contact address. You can enter the first name, last name, mobile number, telephone number, E-mail address, a number for video call, pager number, company name and job title of a new contact. You can add, rename or delete contact card fields, using **Add detail, Edit label** or **Delete detail** options. After filling in the fields, press the right soft key [Done].

## **Contacts list**

You can view a contact card by pressing the  $\bigcirc$ .

To make a voice or video call to a contact, press **.** 

Using the left soft key [Options], the followings are available: **Open, Call, Create message, Edit, Delete, Duplicate, Mark/Unmark, Copy to SIM directory, SIM contacts, Send business card, Contacts info, Synchronisation** → **Start, Synchronisation** → **Settings, Settings, Help, Exit**

To remove a contact from the directory, press the  $\boxed{+}$ .

## **Groups**

Press the right navigation key in Contact list.

You can create contact groups to send messages to a number of people at the same time, for example.

Using the left soft key [Options], the followings are available: **Open, Create message, New group, Delete, Rename, Ringtone, Contacts info, Settings, Help, Exit.**

To delete a contact group, press the  $\Box$ . The individual contacts cards of group members remain in the Contacts directory.

## **New message**

You can create a text message, multimedia message, audio message or E-mail. Press the left soft key [Options]. You can access the followings.

## **Create message**

You can create Text message/ Multimedia message/ Audio message/ E-mail.

#### **Text message**

- **1** In the To field, press **the select** recipients from Contacts or key in a recipient mobile phone number.
- **2** Move to the message field by pressing the down navigation key.
- **3** Enter your message in the message field.

**Option menus in message field**: **Add recipient, Insert, Sending options, Message details, Writing language.**

**4** Press **t** to send the message. The messages will automatically be saved in the Sent message folder. If the message has not been sent, it will remain in the Outbox with a failed status.

#### **Note**

*To save the message without sending it, press the right soft key [Close] and select Save to Drafts.*

#### **Multimedia message**

Multimedia messages may contain text, images and sound and video clips. To send and receive multimedia messages, you need to register with a multimedia messaging service and define multimedia settings in your phone.

**1** In the To field, press  $\odot$  to select recipients from Contacts or key in a recipient mobile phone number or an e-mail address.

#### **Tip**

- *If you key in more than one number, separate the numbers with a semicolon. To insert a semicolon, press and select ; using the navigation keys.*
- *To add @ in letter mode, press and hold* and press  $\blacksquare$ .
- **2** Enter a subject in the **Subject** field.
- **3** Enter your message in the message field.

**Option menus in message field** (Note: Available options may vary.): **Send, Add recipient, Create presentation, Insert object, Insert new, Place text first/ Place text last, Address fields, Preview, Objects, Check contacts, Sending options, Message details, Writing language, Help, Exit.**

**4** Press **t** to send the message.

#### **Audio message**

- **1** Press  $\odot$  to record your message.
- **2** When you hear a sound, please start recording.

(You can record up to 2 minutes and 30 seconds.)

**3** To save the sound clip, press the left soft key [Options] and select **Save sound clip**.

#### **Note**

- *You can check what you recorded using Play sound clip option.*
- *To replace the sound clip, select Replace sound clip → New sound clip.*
- *To send a sound clip in your phone or memory card, select Replace sound clip → From My stuff. Scroll to the desired music*  track or sound clip and press  $\bigcirc$ .
- $-$  *To delete the audio clip, press*  $\lceil \cdot \rceil$ .
- **4** Scroll to the To field. Press **O** to select recipients from Contacts or key in a recipient mobile phone number.

## **Tip**

*If you key in more than one number, separate the numbers with a semicolon. To insert a semicolon, press and select ; using the navigation keys.*

**5** Press **i** to send the message. Audio messages are transferred in the multimedia messaging service.

#### **E-mail**

To send/receive an email, you should set up the email account.

**1** In the To field, press  $\odot$  to select recipients from Contacts or key in an e-mail address.

#### **Tip**

*If you key in several addresses, separate them with a semicolon. To insert a semicolon, press and select ; using the navigation keys.*

*Insert the primary recipients in the To field and those who only need the e-mail for reference in the Cc field.*

- **2** Enter a subject in the **Subject** field.
- **3** Enter your message in the message field.

**Option menus in message field** (Note: Available options may vary.): **Add recipient, Insert,**

**Address fields, Attachments, Sending options, Writing language, Help, Exit.**

**4** Press **t** to send the message.

#### **Note**

*To save the message without sending it, press the right soft key [Close] and select Save to Drafts.*

## **Entering text**

You can enter alphanumeric characters using the keypad.

For example, storing names in Contacts, writing a message, creating a personal greeting or scheduling events in the calendar all require entering text. The following text input methods are available with the handset.

## **T9 Mode Abc abc**

This mode lets you enter words with only one keystroke per letter. Each key on the keypad has more than one letter. The T9 mode automatically compares your keystrokes with an internal dictionary to determine the correct word, thus requiring far fewer

keystrokes than the traditional ABC mode. This is sometimes known as predictive text.

 **Mode Abc abc**

This mode lets you enter letters by pressing the key labeled with the required letter once, twice, three or four times until the letter is displayed.

#### **123 Mode (Numbers Mode)**

## **1**123

Type numbers using one keystroke per number. To change to 123 mode in a text entry field, press the  $\blacksquare$  key until 123 mode is displayed.

#### **Changing the text input mode**

When you are in a field that allows characters to be entered, you will notice the text input mode indicator in the upper right corner of the LCD screen.

- Press  $\bullet$  to cycle between  $\geq$  Abc,  $\Delta$ abc,  $\Delta$ Abc,  $\Delta$ abc.
- Press and hold  $\blacksquare$  to switch between text entry mode and number entry mode.

#### **Using the T9 Mode**

The T9 predictive text input mode allows you to enter words easily with a minimum number of key presses. As you press each key, the handset begins to display the characters that it thinks you are typing based on a built-in dictionary. As new letters are added, the word changes to reflect the most likely candidate from the dictionary.

- 1. When you are in the T9 predictive text input mode, start entering a word by pressing **to** . Press one key per letter.
	- The word changes as letters are typed. Ignore what's on the screen until the word is typed completely.
	- If the word is still incorrect after typing completely, press  $\bullet$  once or more to scroll through the other word options.

#### **Example**

Press  $\begin{bmatrix} 2 \\ \end{bmatrix}$   $\begin{bmatrix} 4 \\ \end{bmatrix}$   $\begin{bmatrix} 2 \\ \end{bmatrix}$  to type **Good**.

#### Press **Theory** to get **Home**.

- If the desired word is missing from the word choices list, add it by using the ABC mode.

- 2. Enter the whole word before editing or deleting any keystrokes.
- 3. Complete each word with a space by pressing **......**

To delete letters, press  $\Box$ . You can press and hold down  $\overline{\mathcal{F}}$  until the entire words are deleted.

#### **Using the ABC Mode**

Use  $\Box$  to  $\Box$  to enter your text.

- 1. Press the key labelled with the required letter:
	- Once for the first letter.
	- Twice for the second letter.
	- And so on.
- 2. To insert a space, press **com** once. To delete letters, press . Press and hold down  $\boxed{\rightarrow}$  to clear the display.

Refer to the following table for more information on the characters available using the alphanumeric keys.

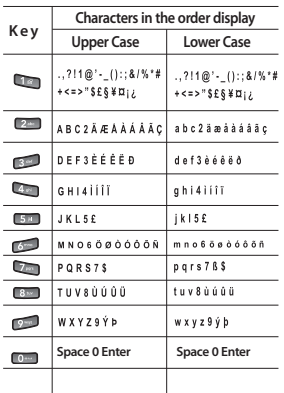

#### **Note**

*The characters assigned to the keys and their order of appearance depends on the language selected using the option Input method. The table above provides the characters set for English language.*

#### **Using the 123 (Number) mode**

The 123 mode enables you to enter numbers in a message(a telephone number, for example). Press the keys corresponding to the required digits before manually switching back to the appropriate text entry mode. In the text entry mode, you can enter numbers by long press on the corresponding keys.

#### **Using the symbol mode**

The symbol mode enables you to enter various symbols or special characters.

- 1. To enter a symbol, press Edit key [ ] and select **More symbols**. The symbol list window is shown up.
- 2. After selecting the desired one using navigation keys, press  $\mathbf{\odot}$ .

#### **SIM messages**

You can browse messages on your SIM card.

## **Cell broadcast**

With the cell broadcast service (CBS), you can receive informative messages from your service provider on various topics, such as weather or traffic conditions in a particular region.

To receive cell broadcast messages, you need to turn on cell broadcast reception.

Press the left soft key [Options] and select **Settings**. Set the **Reception On**.

In the Cell broadcast topic list, the

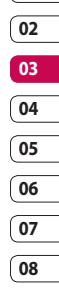

**01**

The basics The basics 33

followings are available by pressing the left soft key [Options]: **Open, Subscribe, Hotmark, Topic, Settings.** 

## **Service commands**

You can send service commands such as activation requests for network services, to your service provider. After keying in a command and press .

## **Settings**

You can define or edit settings for different message types. For further information, please refer to the Help menu on the phone.

## **Inbox**

You can browse, open and manage received text, multimedia and other messages.

**1** Scroll to a new message and press  $\odot$ .

**2** Using the left soft key [Options], the followings are available. (Note: Available options may vary): **Create message, Reply, Sort by, Move to folder** or **Mark/ Unmark.**

To delete a message, press  $\lceil \cdot \rceil$ . To call the sender of the message, press  $\blacksquare$ .

#### **Note**

*You can view other folders in Messages by using the left/right navigation keys.*

## **My folders**

You can view messages or message templates saved in your own folders.

## **Mailbox**

You must register for an e-mail service and set up a mailbox to receive/send emails.

Contact your service provider for correct settings.

In the e-mail list, the followings are available by pressing the left soft key [Options].

(Note: Available options may vary): **Create message, Connect, Retrieve e-mail, Delete, Sort by** or **E-mail settings.**

## **Drafts**

You can view, edit and send messages you have created but not yet sent.

- **1** Press  $\bigcirc$  to view or edit a message.
- **2** To send a message, press **.**.
- **3** To delete a message, scroll to it and press  $\lceil \cdot \rceil$ . You can delete multiple messages.

The basics Ihe basics 34 [Options] and select **Mark/Unmark** to put a tick next to it. Once you have marked the desired messages, press  $\lceil \cdot \rceil$ .

## **Sent**

Your last 20 sent messages are automatically saved in the **Sent** folder. The following options are available using the left soft key. (Note: Available options may vary) **Sort by**  or **Move to folder.**

## **Outbox**

You can view and manage messages waiting to be sent.

- **1** To cancel sending a message, use the following options after pressing the left soft key [Options]: **Defer sending, Delete, Move to Drafts.**
- **2** To send a message that is suspended, failed or scheduled for later delivery, press the left soft key [Options] and select **Send**.

## **Reports**

You can keep track of your text and multimedia messages after sending. You can call a message recipient by pressing the

#### **Note**

- *You can receive or reject delivery reports in text and multimedia message settings. (Open Messages and press the left soft key [Options] and select Settings* → *Text messages or Multimedia message. Set Receive report to Yes/No.)*
- *No delivery reports can be received from messages sent to e-mail addresses.*

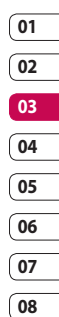

# **Camera**

## **Camera**

In this application, you can take photos or record videos.

You can switch between camera and video recorder using the right/left navigation keys.

**To take photos:**

- **1** The viewfinder shows you the image to be captured.
- **2** To zoom in/out, press the up/down navigation key.
- **3** Using the left soft key [Options], the followings are available.

**Capture:** Select this to take a photo.

**Show toolbar:** After selecting this, you can switch between **Image** and **Video** modes, activate night or sequence mode, or switch between main and secondary camera using the  $\bigcirc$ .

**Video mode:** Switches to **Video** mode. **Use secondary camera:** Select this to use the secondary camera.

#### **Flash**

#### **Autofocus**

**Night mode:** You can activate/ deactivate the night mode.

**Sequence mode:** You can take multiple photos in one go by selecting **On.**

**Self-timer:** To take a photo automatically after a short time delay.

**Go to My stuff:** To view images and videos saved on the phone or memory card.

**Adjust:** You can adjust the brightness, contrast, white balance and colour tone.

#### **Settings**

#### **Image**

 - Image quality: You can adjust the image quality.

#### **Note**

*The better the image quality, the more memory the photo uses and the fewer photos you can save on your phone or memory card.*

 **Show captured image**: Select **No** to take one photo immediately after another. This way, your photos do not remain on the display after you take them, and the camera is ready for use again.

 **Resolution (Camera 1)**: Select the desired resolution for the external camera by pressing  $\bigcirc$ .

 **Resolution (Camera 2)**: Select the desired resolution for the internal camera by pressing  $\bigcirc$ . **Default image name**: To key in the default name for your new photos. **Memory in use**: where to save your photos.

- **Help:** Use this option to get to know the phone feature.

- **Exit**

#### **<Short-cut keys>**

- **ET :** To activate night mode and take photos when lighting is dim and the camera needs a long exposure time.
- **:** To edit brightness settings.
- **Example:** To activate sequence mode and take 6 photos in one go.
- **:** To edit contrast settings.
- 4. To take a photo, press  $\oslash$  . Photos are automatically saved in **Images** folder in **My stuff**.

**To record videos:**

- **1** Press right navigation keyto switch to video camera.
- **2** To zoom in/out press up/down navigation key.

**3** Using the left soft key [Options], the followings are available: **Record, Show toolbar, Image mode, Use secondary camera, Night mode, Mute, Go to My stuff, Adjust** or **Settings.**

**Video**

Length: Select between **Maximum** and **Short**.

#### **Tip**

*To send the video clip in a multimedia message, select Short to reduce the size of the video.*

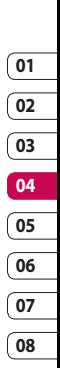

**Resolution (Camera 1)**: Select the desired resolution for the external camera by pressing  $\odot$ .

**Resolution (Camera 2)**: Select the desired resolution for the internal camera by pressing  $\bigcirc$ .

**Default video name**: To key in the default name for your new videos.

Memory in use: Select where to save your videos.

- **Help:** Use this option to get to know the phone feature.
- **Exit:** Exits the application.
- **4** To record a video, press  $\odot$ .

# **Camera**

**5** To stop recording, press the right soft key [Stop]. Videos are automatically saved in **Video clips** folder in **My stuff.** if you do not want to save the video press  $\widehat{[+]}$  . To play the video, press the left soft key [Options] and select **Play**.

LG KT770 | User Guide

# **Multimedia**

You can browse media files in each folder.

## **Images**

**Images** contains a folder of default images and default flash files pre-loaded onto your phone, images downloaded by you and images taken on your phone's camera.

**Download:** You can download images from the web.

**Send:** You can send the image via MMS, Bluetooth or Email.

**Find:** To find a particular image, key in the first letters of the image name. You can send an image to compatible devices by pressing the  $\|$ .

**Sort by:** You can arrange your images according to their date, title, size, format.

#### **Use image**

**Set as wallpaper:** You can set the image as the background image for the display while the phone is in standby mode.

**Add to contact:** You can add a thumbnail image to a contact card.

#### **Delete:** Delete a file

#### **Organise**

**New folder:** You can create a folder to store images.

**Move to folder:** You can move the image to a different folder.

**Copy to memory card/ Copy to phone mem.:** To copy the image or folder to your memory card or phone memory.

**Move to memory card/ Move to phone mem.:** To move the image or folder from one memory to another.

**Mark/Unmark:** You can select multiple images for sending or deleting at the same time, for example.

**Rename:** Change the file name.

**View details:** You can view detailed information on the image.

## **Video clips**

The **Videos** folder shows the list of downloaded videos and videos you have recorded on your phone: **Download, Send, Find, Sort by, Delete, Organise, Mark/ Unmark, Rename, View details.**

## **Tracks**

Music albums are automatically created based on the ID3 tags attached to the music files.

# Get creative Get creative

**05 06 07**

# **Multimedia**

You can allow or prevent the display of these albums using **Show albums/ Hide albums** option: **Download, Send, Find, Sort by, New track list, Use tone, Edit, Organise, Show albums/ Hide albums, View details, Mark/Unmark, Delete.**

#### **Note**

*If you delete M3U files by using New track list option, the contained tracks are not deleted. If you delete an item shown using the Show album option, every track the album includes will be deleted.*

## **Sound clips**

The **Sounds** folder contains the **Default sounds**, your voice recordings and sound files downloaded by you. From here you can manage, send or set sounds as ringtones: **Download, Send, Find, Sort by, Use tone, Organise, View details, Mark/Unmark.**

## **Streaming links**

To use a link to play the media file, scroll to the link and press  $\oslash$ : Send, Find, New **link, Edit, Organise, Mark/Unmark**

#### **Note**

*Streaming means playing music, video, or sound clip files directly from the web, without first downloading it to your phone.*

## **Presentations**

**Presentations** may contain SVG -T and Flash file presentations, which combine multiple media files, such as images and sound clips. Presentations may also be interactive. To play a presentation scroll to it and press  $\bigcirc$ . You can adjust the volume using  $\int$  on the left side of the phone. To delete a presentation, scroll to it and press  $\lceil \cdot \rceil$ : **Find, Sort by, Organise, Mark/Unmark.**

## **All files**

You can view or play a media file or streaming link to a media file by pressing : **Find, Sort by, Organise, Mark/ Unmark, Rename.**

#### **Note**

*Not available for links. You can rename links using Edit option.*

## **RealPlayer**

You can play sound or video clips saved in the phone or stream music and video clips.

**Open**

**Most recent clips:** Select this to play one of the up to 6 music or video clips you most recently played.

**Saved clip:** Select this to play a saved video clip or to open a stream link to a media clip.

**Download videos:** You can download video clips from the web.

**Settings:** You can change video or connection settings.

**About application:** You can view info about the application.

## **Music player**

You can play music tracks. **<Key operations>**

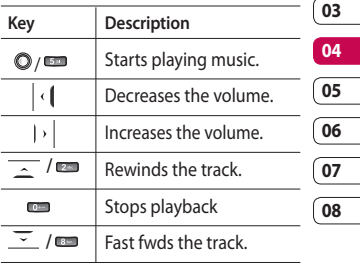

**Music library:** You can view, play and manage all music tracks saved on your device or memory card.

**Open 'Now playing':** You can view the currently playing set of tracks.

**Download tracks:** You can download music from the web.

**Random play:** You can play music tracks in a random order.

**Loop:** You can repeatedly play music, either a specific track or all tracks.

# **Multimedia**

**Equaliser:** You can enhance or diminish frequencies during music playback.

**Add to track list:** You can add the playing music track to a new or saved track list.

#### **Use tone**

**Set as ringing tone:** You can set the music track as the ringing tone for the current profile.

**Assign to contact:** You can set the music track as ringing tone for a contact.

**Play in background:** You can leave **Music player** on in the background when using other applications.

**View details**

## **Recorder**

You can record speech or sound. You can record a phone call by selecting **Recorder** during the call.

#### **Note**

*Obey all local laws governing the recording of phone calls. Both parties of the call hear a tone every 5 seconds during recording.*

**1** Press the left soft key [Options] and select **Settings** to select the recording quality and default memory for your sound clips.

- **2** Press the left soft key [Options] and select **Record sound clip** to start recording. When a recording is started, the recording time appears on the LCD.
- **3** When you finish the recording, press the right soft key [Stop]. The recorded file is automatically saved in **Sound clips** folder in **My stuff**.
- **4** To play the sound clip after recording,  $pres \bigcirc$ .
- **5** You can listen to previously recorded sound clips by selecting **Go to My stuff**.

## **Flash Player**

You can view and play Flash files made for mobile devices.

- **1** To open a folder or play Flash file, scroll to the folder of file and press $\bigcirc$ .
- **2** Scroll to a Flash file and press the left soft key [Options].

#### **Note**

*Available options may vary.*

**Send:** You can send the Flash file to compatible devices.

#### **Radio**

#### **Organise**

- **Copy to folder:** To save a copy of the file in another folder.
- **Move to folder:** To move the file to a different folder.
- **New folder:** To create a folder to organize your Flash files.
- **3** To delete a Flash file, scroll to it and press  $\lceil \cdot \rceil$ .

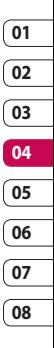

# **The web**

## **Web feeds**

You can download and manage feeds and blogs.

Blog is short for weblog, which is a continuously updated web diary meant to be viewed by any web user.

To download a feed or blog, scroll to it and  $pres$ **.** 

You can access the following by press the left soft key [Options]: **Refresh, Refresh all, Manage feed, Mark/Unmark, Back to page, Clear privacy data, Settings.** 

## **Saved pages**

You can view a saved web page. After scrolling to it, press  $\bigcirc$ .

Scroll to a saved page and press the left soft key **[Options]** to access the followings: **Saved pages, Clear privacy data.**

To remove a saved page, scroll to it and press  $\lceil - \rceil$ .

## **Recently visited pages**

You can returns to a web page you have recently visited. After scrolling to the desired page address, press $\mathbf{Q}$ . Scroll to a bookmark and press the left soft key **[Options]** to access the followings: **Back to page, Bookmark manager, Mark/Unmark, Navigation options, Clear privacy data, Tools, Details, Settings.**

To delete a bookmark, scroll to it and press  $\lceil - \rceil$ .

## **Live!**

To access the browser homepage directly, select **Vodafone live!**.

Alternately select **Enter address** and type in your desired URL, followed by **Connect**.